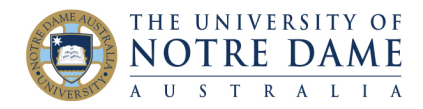

## Using YouTube Captioning

Blackboard Quick Guide

YouTube automatically captions videos stored there. This guide will show you how to find them, and to download a full video transcription.

Turning on Closed Captions while watching a video on YouTube is straightforward. You just need to click on the CC icon in the bottom right hand corner.

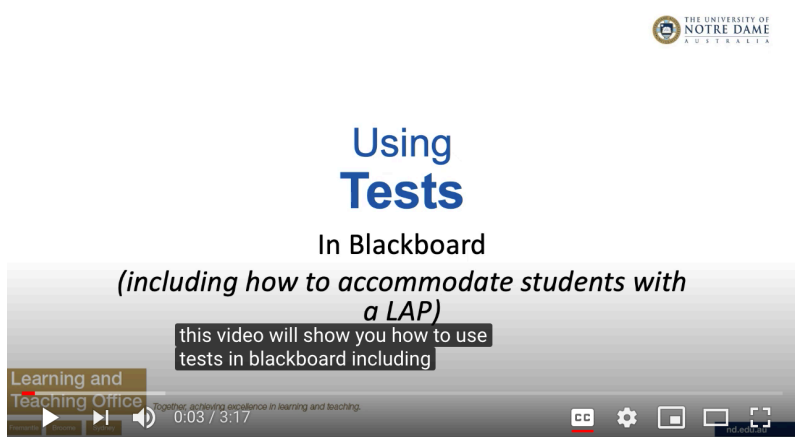

If you want to download the transcription of the whole video, you need to look underneath the video for the menu indicated by three dots. Choose "Open transcript".

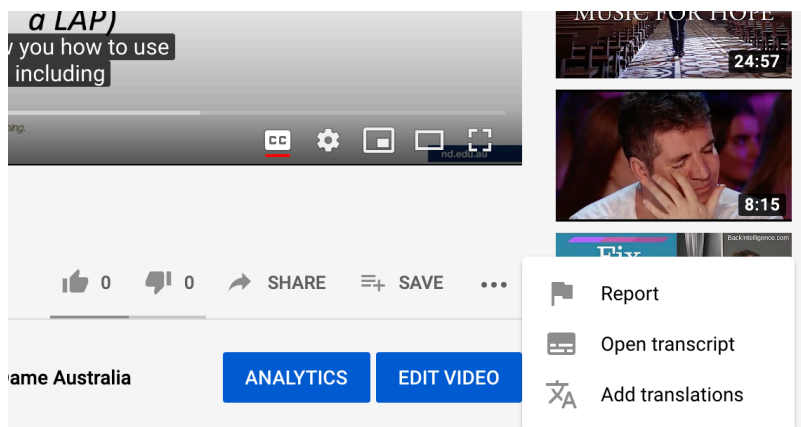

The window that contains the transcript also contains timestamps for each line. You may be happy to copy and paste it as it is into a document, or you may want to get rid of the time stamps.

If that is the case, copy the transcript into Excel.

Create a column next to the transcript column and fill it with alternating zeroes and ones

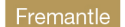

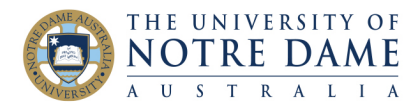

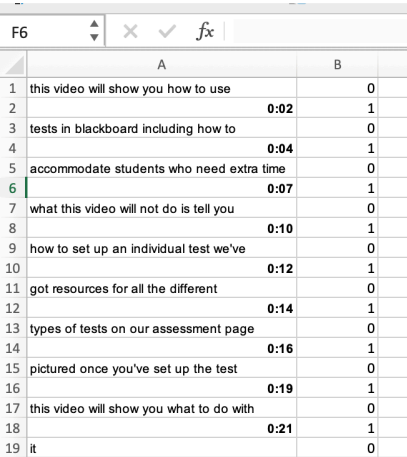

Select both columns, choose Data, then click on the Sort button. Make sure to uncheck "My List has Headers" in the box that comes up. Choose to sort on Column B (or whichever column has your zeroes and ones in it).

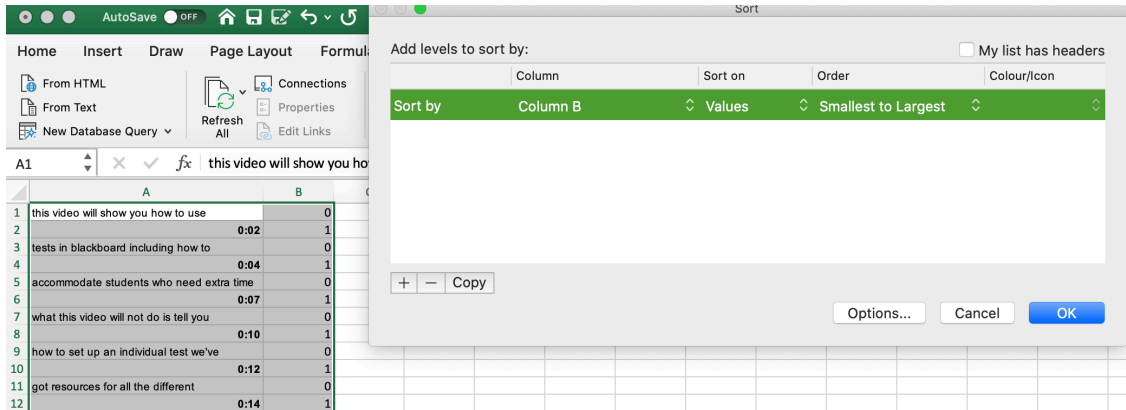

You can now copy the text into Word. It will copy in as a table, so next you need to convert the table to text.

In Word, from the Table menu, choose Convert Table to Text

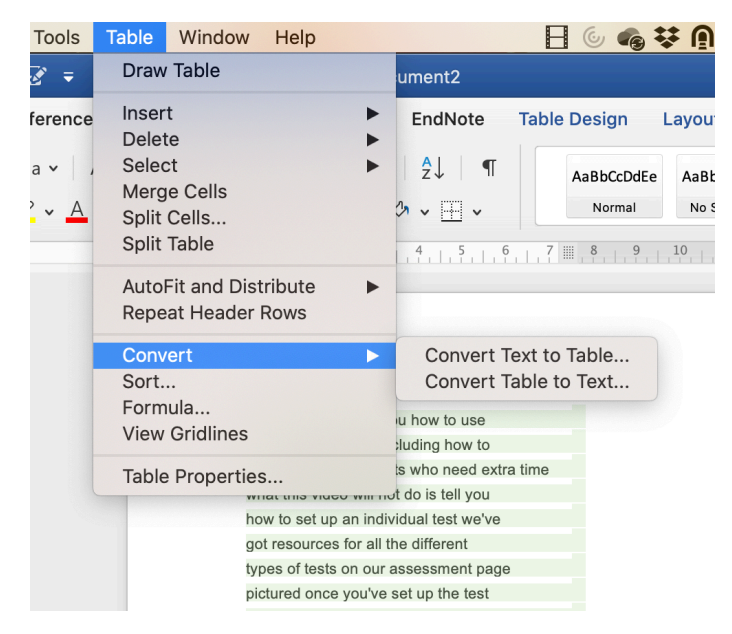

You will now need to tidy up the transcript, or you may choose to load it onto Blackboard as it is.

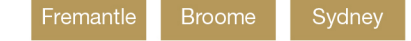